## **HR Direct Self Service**

## **Login to HR Direct**

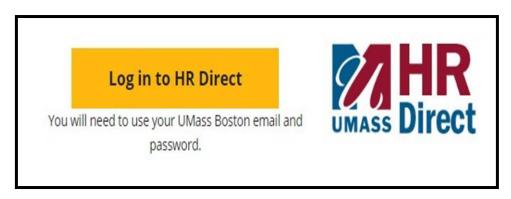

| Step | Action                      |
|------|-----------------------------|
| 1.   | Go to www.umb.edu/hr        |
| 2.   | Click "Log in to HR Direct" |

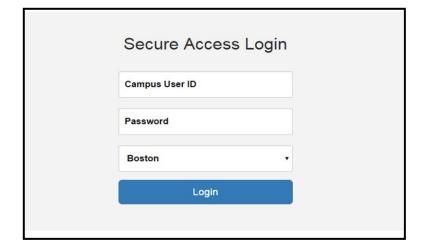

| Step  | Action                                                                                                    |
|-------|----------------------------------------------------------------------------------------------------|
| 3.    | Enter your username (first name.lastname)                                                                                               |
| 4.    | Enter your password (password is you email password)                                                                                    |
|       | Note: if your email password is changed your HR Direct login password will change.                                                      |
| 5.    | Click on the arrow and choose the campus (Boston)                                                                                       |
| 6.    | Click login                                                                                                    |
| Note: | Please Note if you are using a public computer please always remember to sign out of the HR Direct system and do not save any passwords |

## Congratulations you have successfully logged into HR Direct

## **Personal Information**

Upon completion of this topic, you will be able to review personal information, review and update your home and mailing address, add or update phone numbers, or specify your primary phone number, change your emergency contact and view additional information.

Click on the tile **Personal Details** 

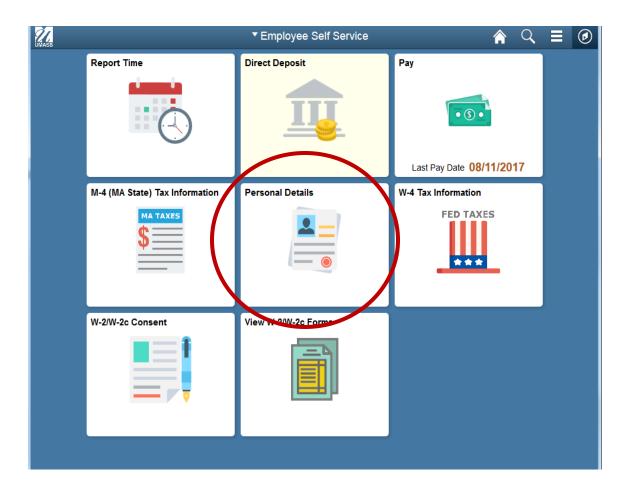

Click on "Addresses" on the left menu.

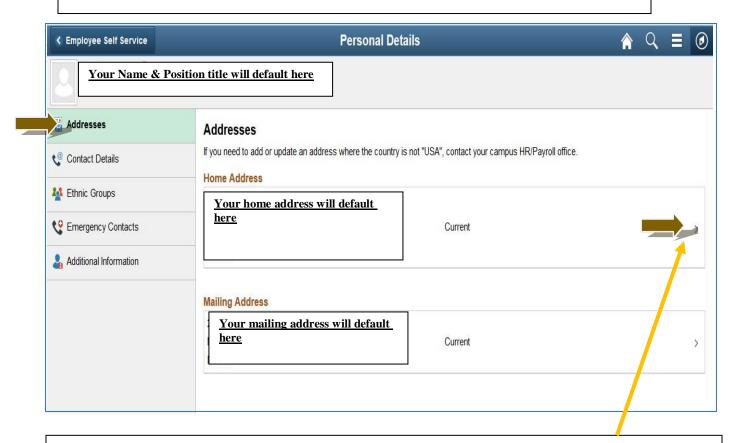

If you would like to change your Home Address and/or Mailing Address click on the arrow.

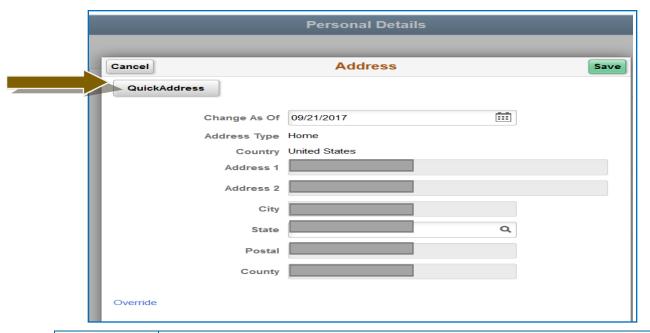

To Edit and address click "QuickAddress"
Enter the address into the appropriate fields.

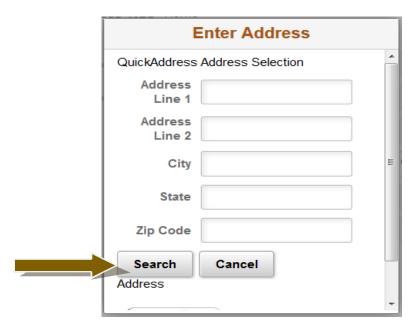

| 2. | Enter the address into the appropriate fields. |
|----|------------------------------------------------|
| 3. | Click Search                                   |
| 4. | Information will auto populate click Save      |

Congratulations you have successfully Added/Edited your Home and Mailing Address